# CASCADE BASICS

BASIC OPERATIONS IN THE CASCADE CONTENT MANAGEMENT SYSTEM.

CREATED BY: SMSU WEB SERVICES

0

 $\bigcap$ 

#### ACCOUNT ACCESS

- Under no circumstances should a cascade account access be shared
- Each account will have read access to all site content
- Each account will have specific write access to their assigned areas

#### CASCADE MAIN DASHBOARD

- Dashboard button
- Site Select Menu
- My Content
- Search
- Cascade Account Menu
- System Menu

Widgets

#### Welcome back Joseph Zimmerman SMSU MON 15 C Reset Dashboard + Add Widget My Content Recent Owned Content Drafts Workflows Locks Content Types 📕 detail\_page A SMSU 📥 SMSU SMSU 💾 how-to-edit-a-page tutorialvideos File adding-and-editing-links creating-a-new-page how-to-add-images View Entire History

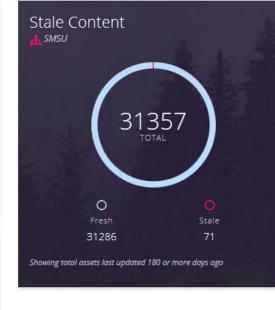

New Content

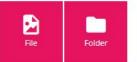

Q Search

My Content

#### Notifications

Publish of Page 'SMSU:informationtechnologyservices/... Publish of Folder 'SMSU:informationtechnologyservices/... Publish of Folder 'SMSU:/' completed (41090 issue(s)) Publish of Page 'SMSU:admission/admitted-student-day'... Publish of Folder 'SMSU:admission/forms' completed (1... Unpublish of Page 'SMSU:admission/forms/form494' co... Publish of Page 'SMSU:eventcenter/livestream' complet... Publish of Page 'SMSU:informationtechnologyservices/t... Publish of Page 'SMSU:eventcenter/livestream' complet... Publish of Folder 'SMSU:/' completed (40934 issue(s))

#### View All Notifications

My Sites SMSU

#### SMSU-shot

Only recently visited sites are shown. Use the Go to a Site dropdown above to explore all Sites you have access to.

#### **CHOOSE THE WEBSITE**

SITE: Go to a Site

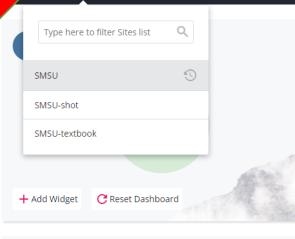

My Sites

#### SMSU

You have not visited any sites recently.

Only recently visited sites are shown. Use the Go to a Site dropdown above to explore all Sites you have access to.

| My Upcoming Tasks  | + Add a Task |
|--------------------|--------------|
| Name               | Due          |
| You have no tasks. |              |

#### New Content

This widget must be configured with a Site before it can display content. Use the settings icon in the upper right-hand corner of this widget to configure it.

| My Content   |                       |            |           |       |  |  |  |  |
|--------------|-----------------------|------------|-----------|-------|--|--|--|--|
| Recent       | Owned Content         | Drafts     | Workflows | Locks |  |  |  |  |
| 404          |                       |            |           |       |  |  |  |  |
| 📄 index      |                       |            |           |       |  |  |  |  |
| 📄 index      |                       |            |           |       |  |  |  |  |
| 📄 index      |                       |            |           |       |  |  |  |  |
| 📄 📄 index    |                       |            |           |       |  |  |  |  |
| 📄 📄 index    |                       |            |           |       |  |  |  |  |
| detail       | _page                 |            |           |       |  |  |  |  |
| default_page |                       |            |           |       |  |  |  |  |
| 🛃 where      | e-you-belong-gold.svg |            |           |       |  |  |  |  |
|              | View                  | Entire His | tory      |       |  |  |  |  |

#### Stale Content

This widget must be configured with a Site before it can display content. Use the settings icon in the upper right-hand corner of this widget to configure it. My Content Q Search S ✓ ≡

#### Notifications

Publish of Page 'SMSU:familyfriends/index' completed (124 issue(s)) Publish of Page 'SMSU:facultystaff/index' completed (105 issue(s)) Publish of Page 'SMSU:currentstudents/index' completed (160 issue(s)) Publish of Page 'SMSU:familyfriends/index' completed (124 issue(s)) Publish of Page 'SMSU:currentstudents/index' completed (160 issue(s)) Publish of Page 'SMSU:currentstudents/index' completed (162 issue(s)) Publish of Page 'SMSU:currentstudents/index' completed (81 issue(s)) Publish of Page 'SMSU:currentstudents/index' completed (63 issue(s)) Publish of Page 'SMSU:currentstudents/index' completed (63 issue(s)) Unpublish of Folder 'SMSU:academics/programs/testProgram' complete... Publish of Page 'SMSU:facultystaff/index' completed (55 issue(s))

View All Notifications

#### Content to Review

No assets with review dates.

Link Checker

26 / 17k Reported broken links (0.15%)

### **SITE DASHBOARD**

- Cascade Main Menu
- Folder Structure
- Asset Menu
- Asset Preview

| C SITE: SMSU V 🕂 Add Content Site Content Manage Site Manage Site My Content Q Search Z V = |                                                              |         |              |                       |  |  |  |  |
|---------------------------------------------------------------------------------------------|--------------------------------------------------------------|---------|--------------|-----------------------|--|--|--|--|
| SITE CONTENT                                                                                | Smsu /                                                       |         | Edit Publish | Comments Details More |  |  |  |  |
| Trash                                                                                       |                                                              |         | Sh           | ow: 20 - Search       |  |  |  |  |
| <b>SMSU</b><br>- <b>5</b> 0                                                                 | Name 🔺                                                       | Order 🔺 | Туре 🔺       | Last Modified 🔺       |  |  |  |  |
| cascade<br>files                                                                            | 50                                                           | 7       | Folder       | a month ago           |  |  |  |  |
| _global-links                                                                               | Cascade                                                      | 44      | Folder       | 6 months ago          |  |  |  |  |
| - 💼 _sidebars<br>- 💼 about                                                                  |                                                              | 45      | Folder       | 6 months ago          |  |  |  |  |
| <ul> <li>academics</li> <li>administration</li> </ul>                                       | global-links                                                 | 26      | Folder       | 2 months ago          |  |  |  |  |
| - admission                                                                                 | sidebars                                                     | 33      | Folder       | 4 months ago          |  |  |  |  |
| barerootreview                                                                              | 📄 📔 about                                                    | 42      | Folder       | 6 months ago          |  |  |  |  |
| - 💼 calendars<br>- 💼 campuslife                                                             | academics                                                    | 41      | Folder       | 5 months ago          |  |  |  |  |
| - catalog                                                                                   | open.act?type=folder&siteId=e71b4c2c7f0000017c036e0917ab3347 | 40      | Folder       | 6 months ago          |  |  |  |  |

## FOLDER STRUCTURE

 $\bigcirc$ 

0

 $\bigcap$ 

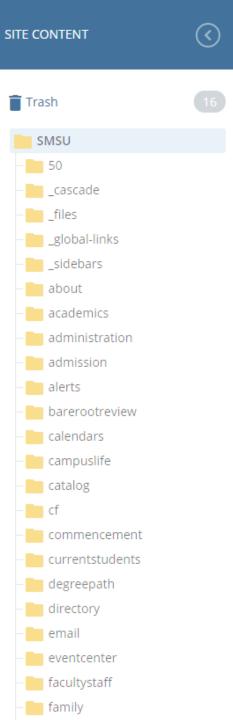

### FOLDERS & WEBPAGES

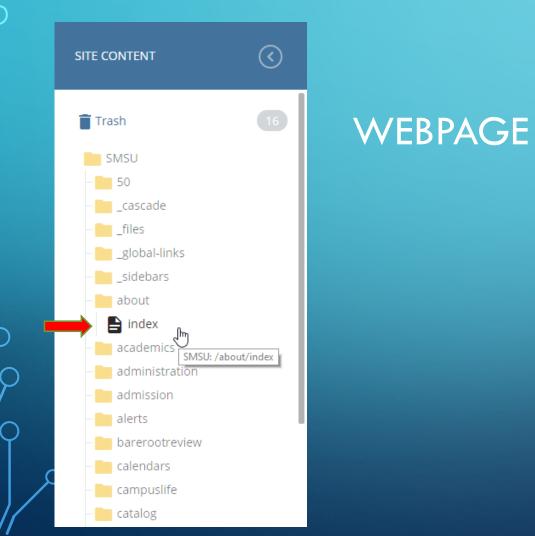

0

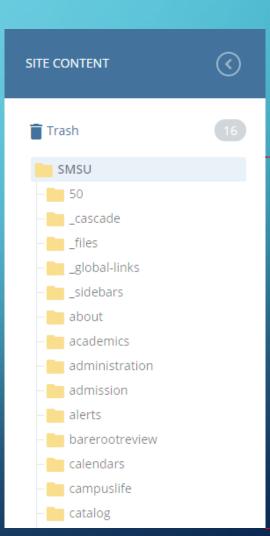

#### - FOLDERS?

### THE PAGE/ASSET DASHBOARD MENU

| Folder: SMSU |  |  |
|--------------|--|--|
| SMSU /       |  |  |

Image: Key EditImage: Key EditImage: Key EditImage: Key EditImage: Key EditMoreMoreMore

THESE OPTIONS CAN ALSO BE ACCESSED BY RIGHT CLICKING (ON A PC) OR CONTROL + CLICKING (ON A MAC) ON AN ASSET IN THE LEFT PANE'S FOLDER STRUCTURE

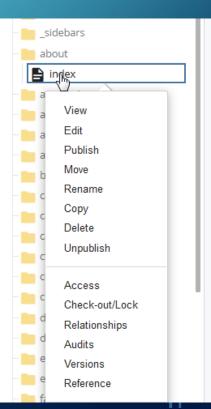

λ

## CREATING A NEW PAGE

- There are 2 ways
  - By copying an existing page (2 ways to copy)
     By using the "Add Content" menu

| Add Content Site Content Mana                                           |
|-------------------------------------------------------------------------|
| Filter Q                                                                |
| Admission                                                               |
| D Blocks                                                                |
| 🗖 Default                                                               |
| Detail Pages<br>Pages for all departments, programs an<br>d offices. ျက |
| Pages for all departments, programs                                     |

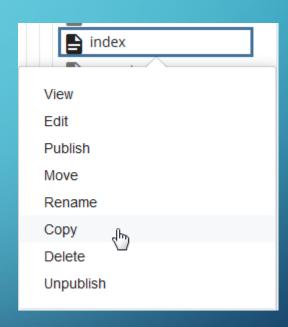

## CREATING A NEW PAGE (CONT.)

• Give the page a name

This should be all lowercase with no spaces. We suggest replacing spaces with hyphens. No duplicate names are allowed.

**Tips:** Default pages within a folder should be named "index" (without quotes) Other pages can be named what you want without special characters. Ie. ! @ # \$ % ^ & \* () < > / ? ~ ` ", ' Hyphens and underscores are allowed.

- Click "Copy"
- Click "View Copied Asset" in the upper right corner to take you to the newly create page
- Click "Edit" to edit the page content

### TUTORIAL VIDEO ON HOW TO CREATE A PAGE

#### • Direct link:

http://cdnapi.kaltura.com/html5/html5lib/v1.8.9/mwEmbedFrame.php/p/113 6621/uiconf id/19598412/entry id/0 udrm7a0b?wid= 1136621&iframee mbed=true&playerId=kaltura\_player&entry\_id=0\_udrm7a0b&flashvars[media Protocol]=rtmp&flashvars[streamerType]=rtmp&flashvars[streamerUrl]=rtmp:// www.kaltura.com:1935&flashvars[rtmpFlavors]=1&flashvars[localizationCode]= en&&wid=0\_ui1objt6

C

#### THE EDIT BUTTON

#### • To edit a page open it in the FOLDER STRUCTURE (slide 3)

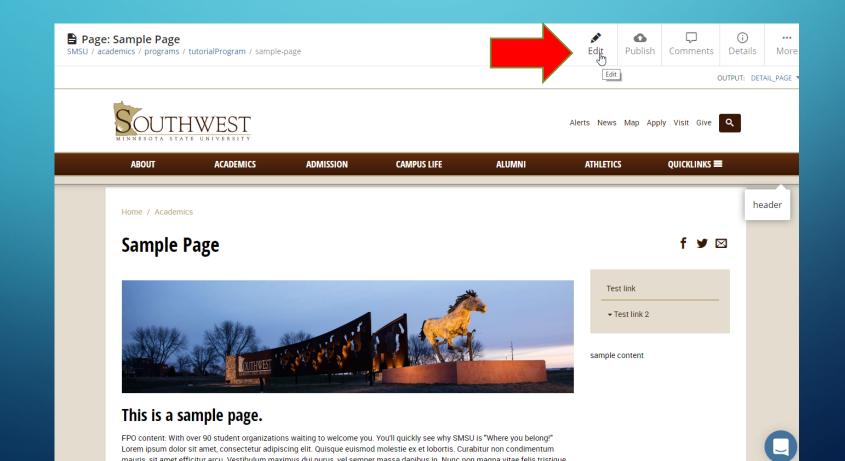

## **DEDIT BUTTON (CONTD.)**

- \* Means it's a required field
- You must "Save & Preview" the page then click "Submit"
- Or click the 3 vertical dots and click "Submit" or "Check Content & Submit"

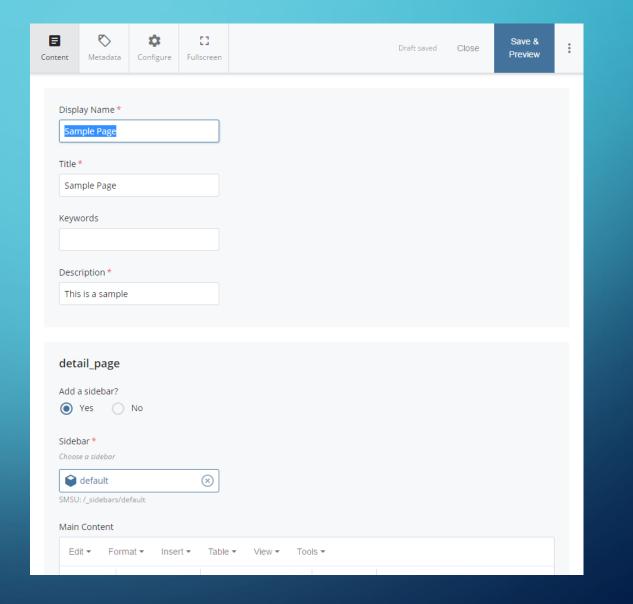

### <sup>b</sup>WYSIWYG EDITOR

Main Content

| Edit <del>-</del> | Fo       | ormat 🝷 | Ins | ert 🕶 | Table      | *          | View 🕶 | Tool | S 🔻       |              |   |   |  |
|-------------------|----------|---------|-----|-------|------------|------------|--------|------|-----------|--------------|---|---|--|
| •                 | 0        | В       | I   | Ū     |            | Ξ          | ∃      |      | Formats - | <b>:</b> = - | - | Ē |  |
| P                 | <u>%</u> |         |     | Þ     | $\diamond$ | 8.8<br>8 9 |        |      |           |              |   |   |  |

The primary objective of the Accounting Program is to fully prepare students for the full range of responsibilities which professional accountants are expected to assume. A high level of technical knowledge and a profound awareness of the context and consequences of professional decision-making is required to fulfill this objective. After completing the required academic courses, the accounting major will have satisfied the requirements to sit for the following examinations:

Certified Public Accountant (CPA) Certified Management Accountant (CMA) Certified Internal Auditor (CIA)

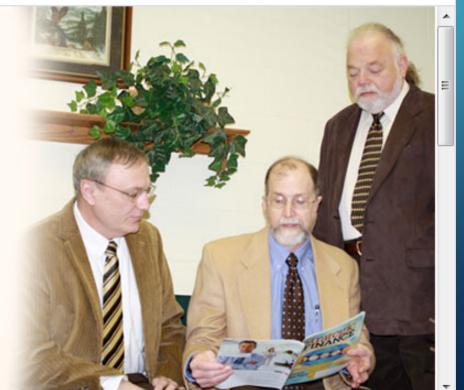

### TUTORIAL VIDEO ON HOW TO EDIT A PAGE

• Direct link:

http://cdnapi.kaltura.com/html5/html5lib/v1.8.9/mwEmbedFrame.php/p/113 6621/uiconf id/19598412/entry id/0 t2wx5zes?wid= 1136621&iframeem bed=true&playerId=kaltura\_player&entry\_id=0 t2wx5zes&flashvars[mediaPr otocol]=rtmp&flashvars[streamerType]=rtmp&flashvars[streamerUrI]= rtmp://www.kaltura.com:1935&flashvars[rtmpFlavors]=1&flashvars[I ocalizationCode]=en&&wid=0\_fneo2nyq

Z

## HOW TO ADD AN IMAGE OR FILE

#### Things to note about images and files

- All images or files other than webpages need to be placed in their respective folder within the "resources/webspaces/" folder
- The webspaces folder structure generally mimics the main folder structure (folders outside the resources folder where the pages are located)
- Do NOT upload images or files outside of the resources folder. They will be cleaned out. This is so we keep our webserver clean and organized.

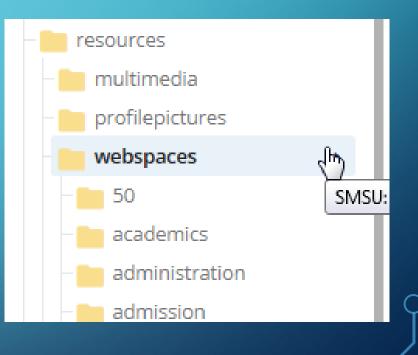

## 2 WAYS TO UPLOAD AN IMAGE OR FILE

Through the folder structureWhile editing page content

## <sup>°</sup> 1. THROUGH THE FOLDER STRUCTURE

#### • Navigate to the proper folder

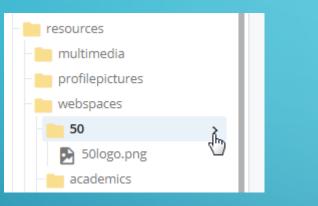

#### Click the "Add Content" button

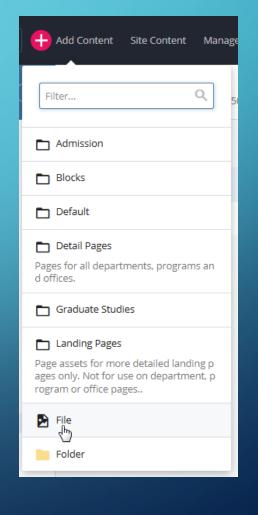

λ

### THROUGH THE FOLDER STRUCTURE (CONT.)

- Choose the file from your computer or drag and drop it into the specified area in the prompt
- Make sure your file has a file name
- Make sure the correct placement folder is specified
- Note: File names cannot include special characters

Allowed characters include numbers, letters, hyphens (minus sign) and underscores

Spaces are allowed but it's recommended not to have spaces. Use an underscore or a hyphen instead of a space. This helps keep the direct url to the file cleaner.

|              |                                                 |                |                  |                                              | $\neg$ |
|--------------|-------------------------------------------------|----------------|------------------|----------------------------------------------|--------|
| E<br>Content | <b>N</b> etadata                                | ¢<br>Configure | C3<br>Fullscreen | Close Save &<br>Preview                      | :      |
| Place        | Name *<br>ement Folder<br>50<br>J: /resources/w |                |                  |                                              |        |
|              |                                                 |                |                  | 5                                            |        |
|              |                                                 |                | Drop a           | a file here or choose one from your computer |        |
|              | (                                               | Genero         | al char          | acters not allowed in filenames:             |        |

! @ # \$ % ^ & \* ( ) + = ' , " ~ ` /

## 2. WHILE EDITING CONTENT

- Navigate to a page and click edit
- In the WYSIWYG editor you will see an image icon

#### Looks like 2 mountains and a sun or moon

Edit -Format -Insert -Table -View -Tools -E = 3 Formats -E - E В U \* T 23 23 **.** Þ  $\circ$ P

- In the "insert/edit image" dialog box check Internal and select "Choose File"
- On the "Choose a file" pane click on "Upload"

| Inser   | ×        |                     |  |
|---------|----------|---------------------|--|
| General | Advanced |                     |  |
| Image : | Source   | ✓ Internal External |  |
| Image   |          | Choose File         |  |

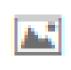

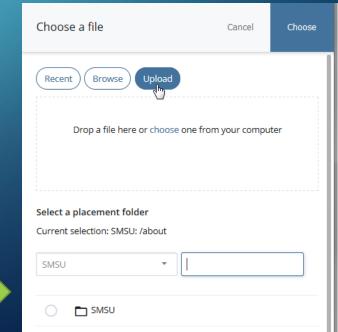

## 2. WHILE EDITING CONTENT (CONT.)

 Choose a file or drag and drop a file onto the designated area in the pane

 Next you must choose a placement folder within the /resources/webspaces/ folder.
 Don't forget this step!

• Click "Choose"

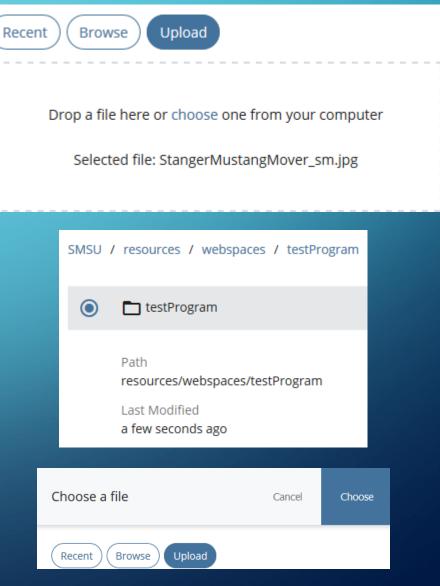

### PUBLISH THE UPDATED PAGE

- Publishing the page with the new image will automatically publish the image file to the stage or dev webserver.
- It is possible to publish the image/file without publishing a page.

### TUTORIAL VIDEO ON HOW TO ADD IMAGES

• Direct Link:

http://cdnapi.kaltura.com/p/1136621/sp/113662100/embedlframeJs/uiconf id/19598412/partner\_id/1136621?iframeembed=true&playerId=kaltura\_p layer&entry\_id=0\_9njacrql&flashvars[mediaProtocol]=rtmp&flashvars[stre amerType]=rtmp&flashvars[streamerUrl]=rtmp://www.kaltura.com:1935& amp;flashvars[rtmpFlavors]=1&flashvars[localizationCode]=en&&wid =0\_n39ttxhd

## OTHER PAGE OPTIONS

- Move
- Rename
- Copy
- Delete (moves asset to trash bin for 14 days then automatically deleted)
- Unpublish (removes from webserver)
- Versions (edits history)

View đ Edit Publish Move Rename Copy Delete Unpublish Check-out/Lock Relationships Audits Versions Reference Name index Path Ê about/index Site SMSU

### **>THE PUBLISH BUTTON**

Page: Sample Page SMSU / academics / programs / tutorialProgram / sample-page

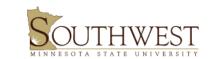

OUTPUT: DETAIL\_PAGE 🔻 VIEWING: CURRENT Q Alerts News Map Apply Visit Give ABOUT ACADEMICS ADMISSION CAMPUS LIFE ALUMNI ATHLETICS QUICKLINKS 🔳 Home / Academics Sample Page **y** 🖂 Test link

 $\Box$ 

Comments

 $\mathbf{O}$ 

Publish

sample content

(i)

Details

...

More

header

#### This is a sample page.

FPO content: With over 90 student organizations waiting to welcome you. You'll quickly see why SMSU is "Where you belong!" Lorem ipsum dolor sit amet, consectetur adipiscing elit. Quisque euismod molestie ex et lobortis. Curabitur non condimentum mauris, sit amet efficitur arcu. Vestibulum maximus dui purus, vel semper massa dapibus in. Nunc non magna vitae felis tristique

### >PUBLISH BUTTON (CONTD.)

After editing or adding a page or file, it needs to be published in order to transfer the updates to the stage or dev servers.

The updates will then automatically replicate to the live production website each night at approx. 2am.

#### **Publish** page Cancel Submit SMSU: /academics/programs/tutorialProgram/sample-page Generate a publish report Select one or more of the outputs to publish to the destinations selected below: Publish Output detail\_page All Destinations Destination 📰 smsu-dev $\checkmark$ 🗮 smsu-stage

#### **Publish Summary**

You will be publishing output(s) detail\_page to destination(s) smsu-dev, smsu-stage.

## QUESTIONS/COMMENTS?

• Contact Web Services with Questions

phone ext. 6123

email: joseph.zimmerman@smsu.edu or webmaster@smsu.edu

# NOW ITS YOUR TURN ③